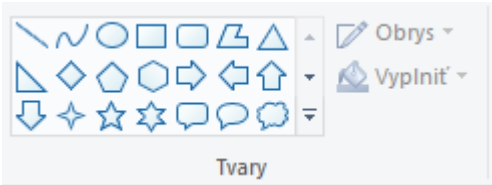

Pomocou Tvorov v programe skicár nakresli takýto obrázok

Ako vločku použi tento obrázok vločky:

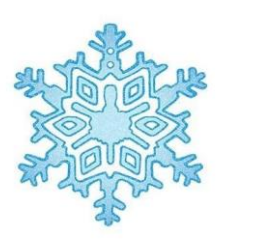

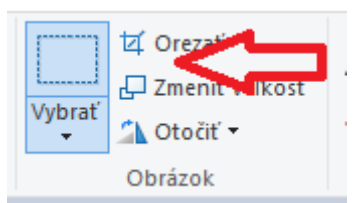

Nakresleného snehuliaka ohranič pomocou funkcie Výber a skopíruj v troch menších veľkostiach

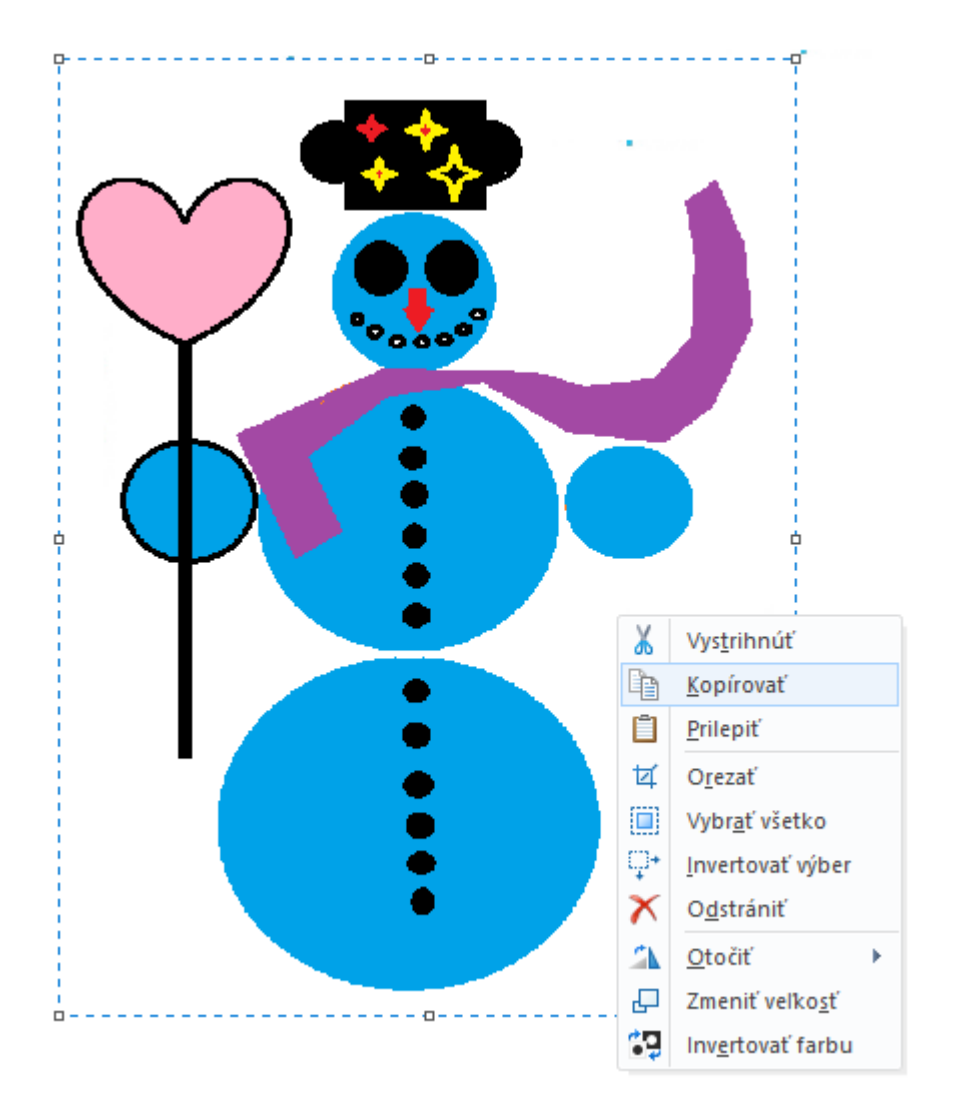

Potom následne skopírovaného snehuliaka vložíš, pravým kliknutím myši a vyberieš možnosť prilepiť Dolu v úlohe máš príklad ako vytvorený obrázok môže vyzerať Vytvorený obrázok ulož a pošli na: [buransky.matej@gmail.com](mailto:buransky.matej@gmail.com)

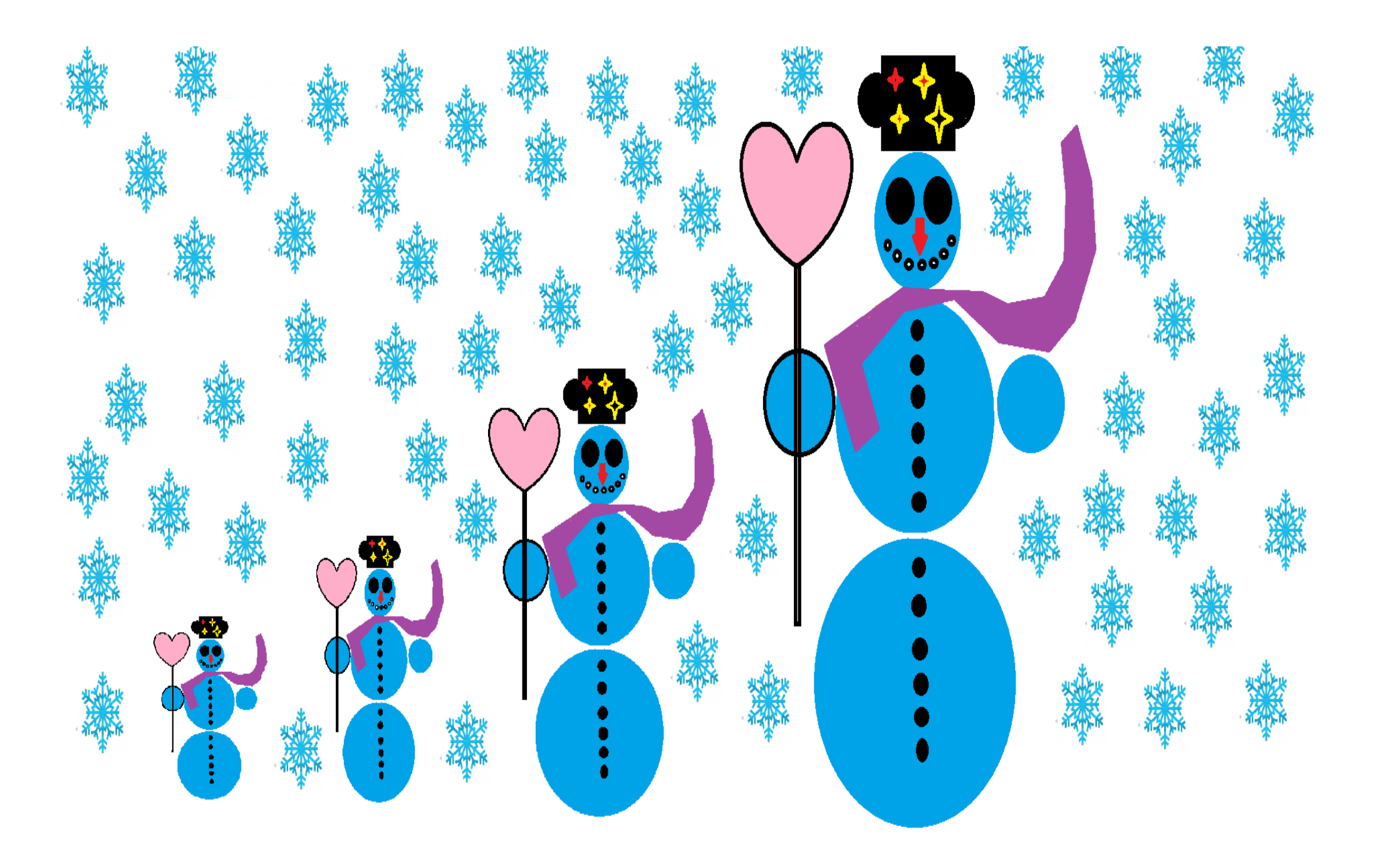